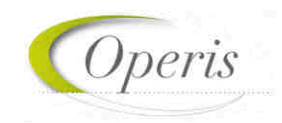

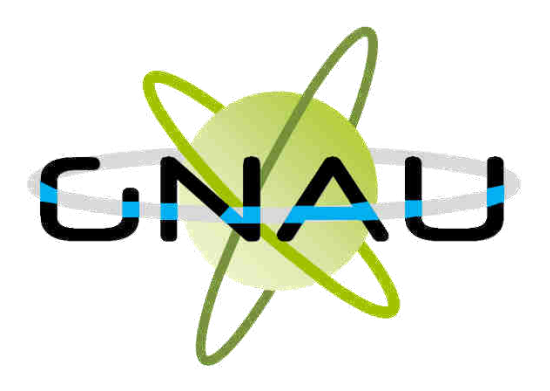

# **GUIDE D'UTILISATION** *d'urbanismeGuichet numérique des autorisations*

## **MODULE SVES - VERSION 3.7**

septembre 2023

*septembre 2023* 

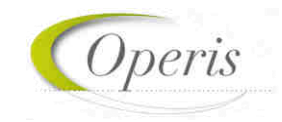

# Table des matières

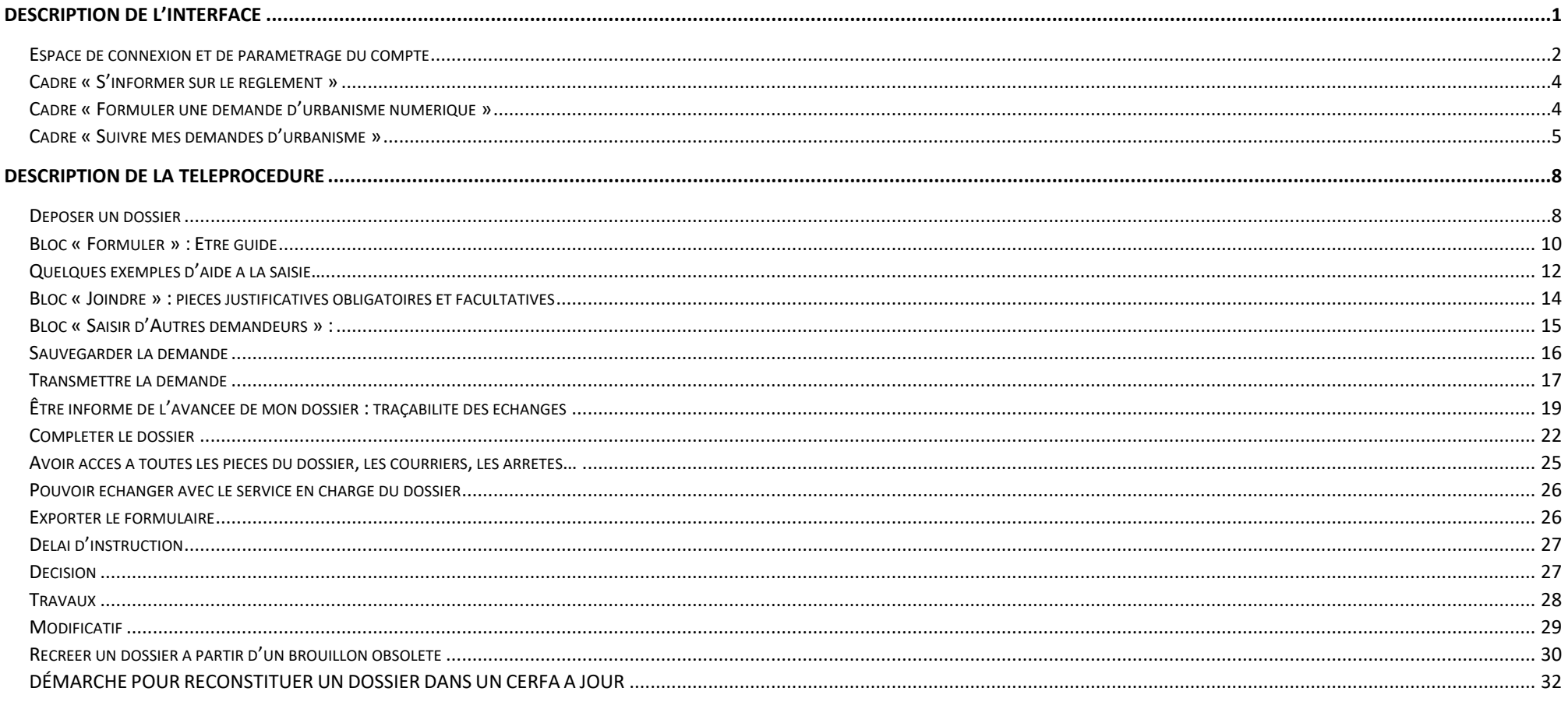

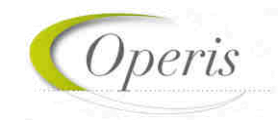

#### **TRANSMETTRE LA DEMANDE**

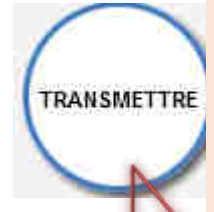

Permet d'expédier le dossier auprès de la commune. Une fenêtre permet d'ajouter un commentaire à l'envoi et l'acceptation des conditions générales d'utilisation est obligatoire.

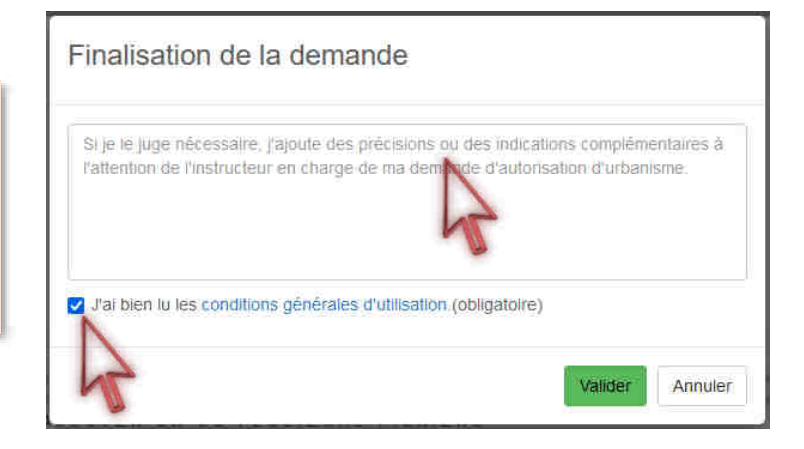

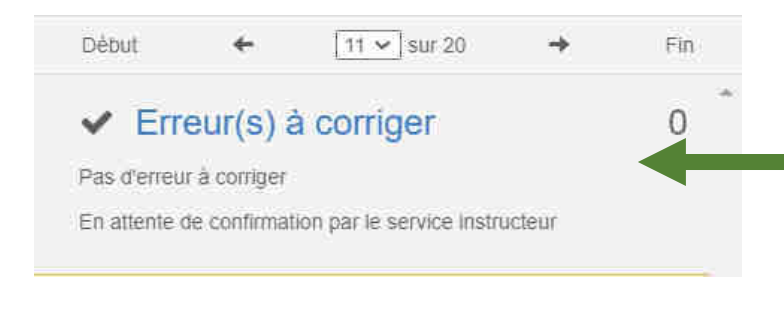

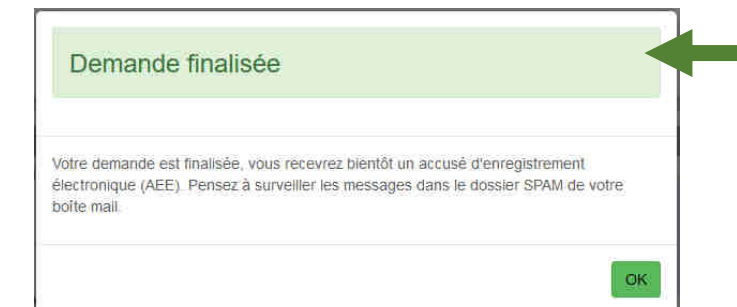

#### **A noter :**

- **« Transmettre » est subordonné aux vérifications de saisies. Le volet de vérification affiche « Pas d'erreur à corriger ».**
- **Lorsque la demande est finalisée, un message de confirmation informe qu'un Accusé d'Enregistrement Electronique (AEE) sera délivré.**

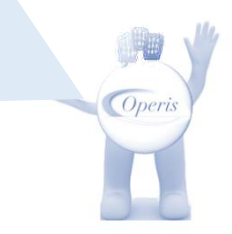

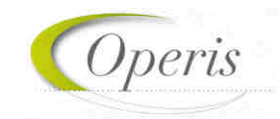

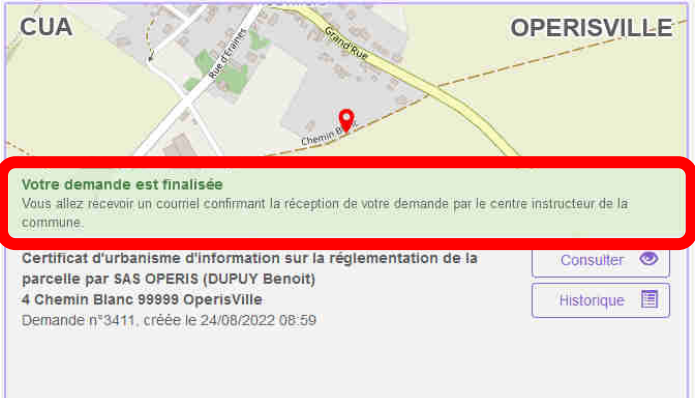

#### **A noter :**

- ✓ **La demande a le statut « Votre demande est finalisée »**
- ✓ **Le bouton « Supprimer » n'est plus disponible.**
- ✓ **Le bouton « Modifier » a été remplacé par le bouton « Consulter »**
- ✓ **La demande porte un numéro : il ne s'agit pas encore d'un numéro de dossier.**
- ✓ **Le bouton « Historique » permettra de connaître les dates et l'heure de prise en charge.**

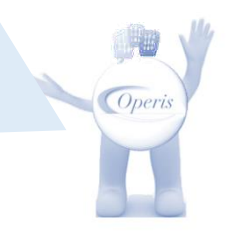

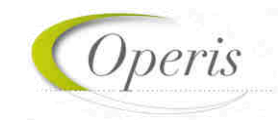

### **ÊTRE INFORME DE L'AVANCEE DE MON DOSSIER : TRAÇABILITE DES ECHANGES**

Les flux d'échanges entre le déposant, les codemandeurs, la commune et les services instructeurs se fait selon 3 dispositifs qui constituent le formalisme de la téléprocédure :

#### *Chaque dépôt est tracé par une notifications par mail :*

#### o **Accusé d'Enregistrement Electronique (AEE)**

*Après envoi de la demande, et à chaque dépôt numérique (pièces, évènements, DOC, DAACT…) un Accusé d'Enregistrement Électronique (AEE) est envoyé à chaque adresse électronique enregistrée. Il mentionne la date de réception de l'envoi sur le guichet ainsi que le numéro de la demande. Si, cet accusé d'envoi électronique (AEE) n'est pas fourni dans le délai d'un jour ouvré, l'usager doit considérer que sa demande n'a pas été prise en compte pour défaut de fonctionnement de son adresse électronique. Il est possible que cet AEE soit dans la boite des spam.*

- o **Accusé de réception électronique (ARE)** à chaque prise en charge par la commune des éléments déposés *Suite à l'AEE, le service instructeur de la marie dispose d'un délai de 10 jours ouvrés pour fournir un Accusé de Réception Électronique (ARE). Ce dernier contient le numéro de dossier, la date de réception atteste la bonne réception du dossier (ou pièces, évènements, DOC, DAACT…) auprès du service instructeur. Attention ce mail ne préjuge pas de la complétude du dossier.*
- o **Notification** à chaque point d'étape de l'instruction, de la décision et des étapes après décision. Elle est constituée d'un mail indiquant que le statut du dossier a changé dans le GNAU et le cas échéant la collectivité met à disposition un ou plusieurs fichiers de notification. Cette action constitue une notification formelle de l'acte administratif et est daté officiellement au lendemain de l'envoi du mail.

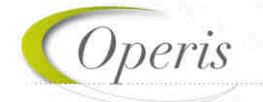

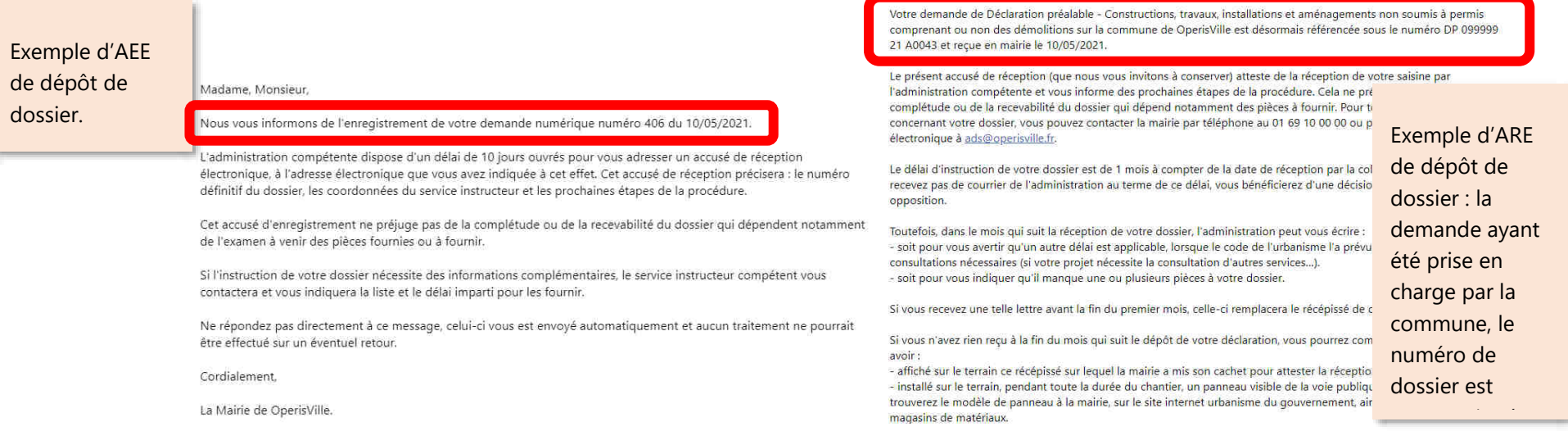

**Contract Contract** 

-

Madame, Monsieur,

#### *Chaque étape du dossier est notifiée par un changement de statut du dossier : mise à jour de la vignette et de la synthèse du dossier.*

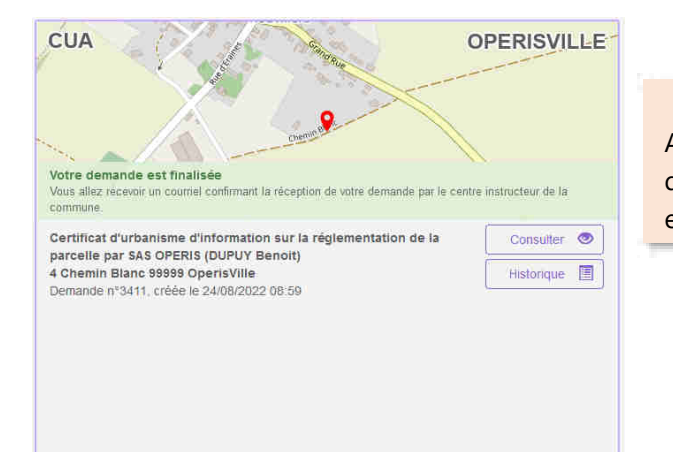

A gauche : une demande expédiée.

A droite : une demande prise en charge par la commune car un numéro de dossier lui a été attribué.

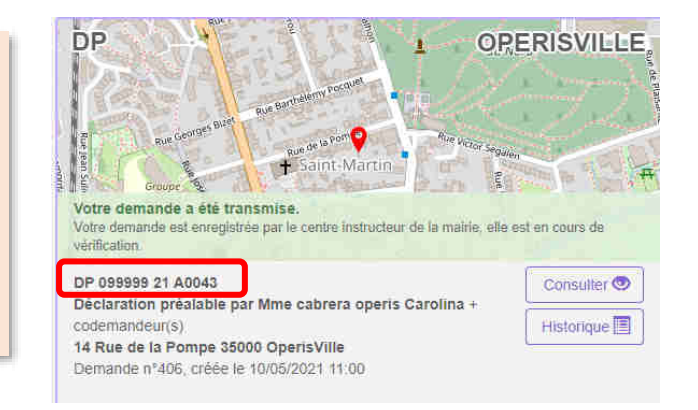

#### *Chaque étape est tracée dans l'historique de la demande :*

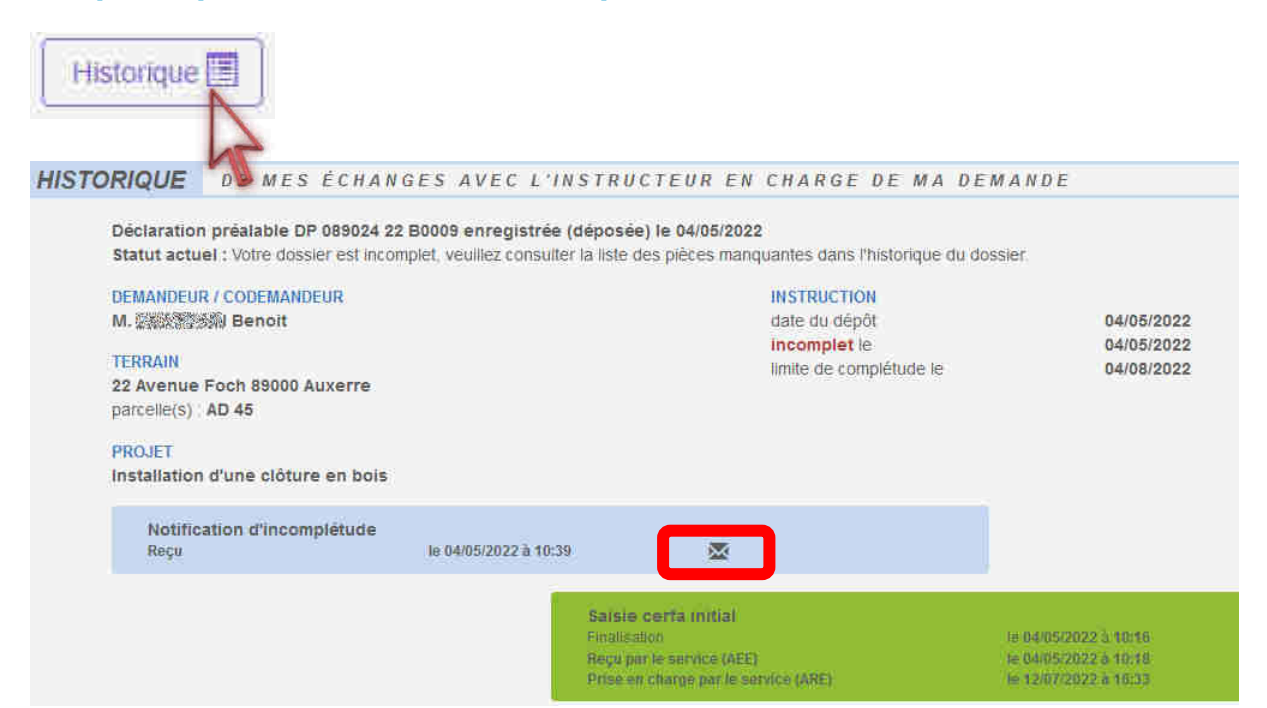

#### **A noter :**

- ✓ **Les échanges avec le service en charge du dossier seront tracés et horodatés dans cet historique.**
- ✓ **C'est dans l'historique également que tous les documents notifiés (incomplétudes, délais, décisions…) sont stockés et disponibles.**

**COneri** 

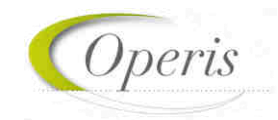

#### **COMPLETER LE DOSSIER**

Après la prise en charge d'une demande par le centre Instructeur, les informations et pièces transmises sont vérifiées. Dans certaines situations des ajustements peuvent être demandés :

- Cerfa incomplet,
- Cerfa mal rempli,
- Pièces manquantes,
- Pièces insuffisantes (mauvais document, illisibilité, information manquante ou incorrecte …)

Toute éventuelle incomplétude est communiquée par voie électronique. Après notification il faut de nouveau se rendre sur le *guichet numérique* afin de compléter la demande dans le délai imparti ; mentionné dans le courriel et repris sur le GNAU : (voir image ci-dessous) :

- Sur la vignette,
- Dans l'historique,
- Eventuellement dans le courrier d'incomplétude présent dans le bouton « Documents ».

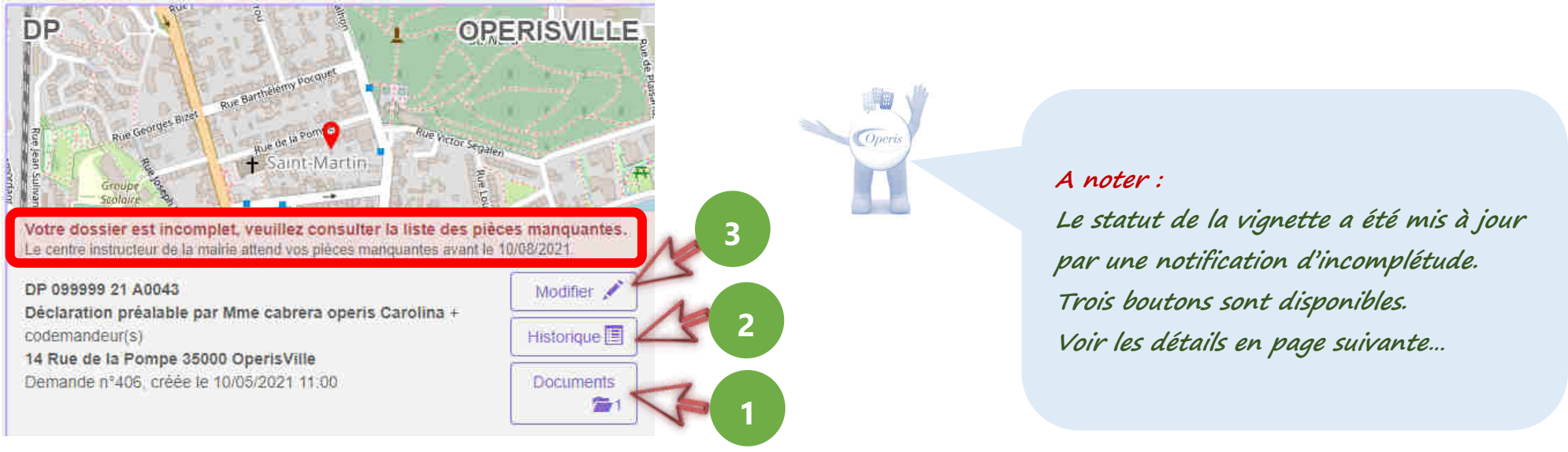

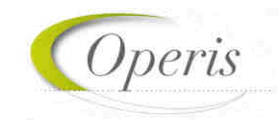

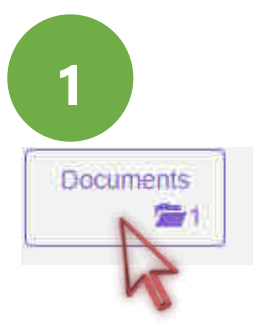

#### Cliquer sur le bouton « **Documents** » pour accéder aux éventuels documents notifiés par le service en charge du dossier.

#### Documents transmis par le service instructeur

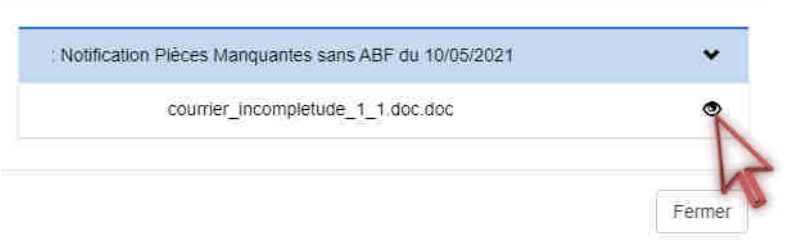

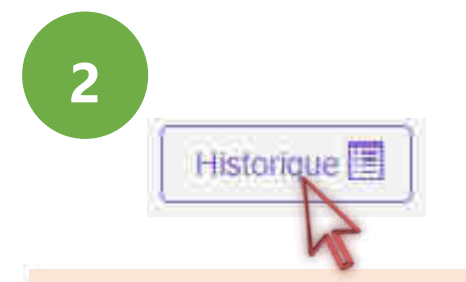

Cliquer sur « **Historique** » pour relire le mail de notification. Le(s) fichiers de notification sont également disponibles dans cette interface de mail.

#### **HISTORIQUE** DE MES ÉCHANGES AVEC L'INSTRUCTEUR EN CHARGE DE MA DEMANDE

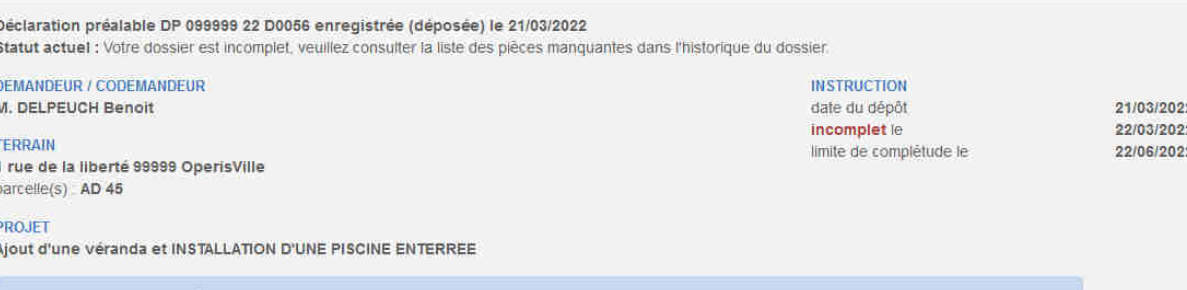

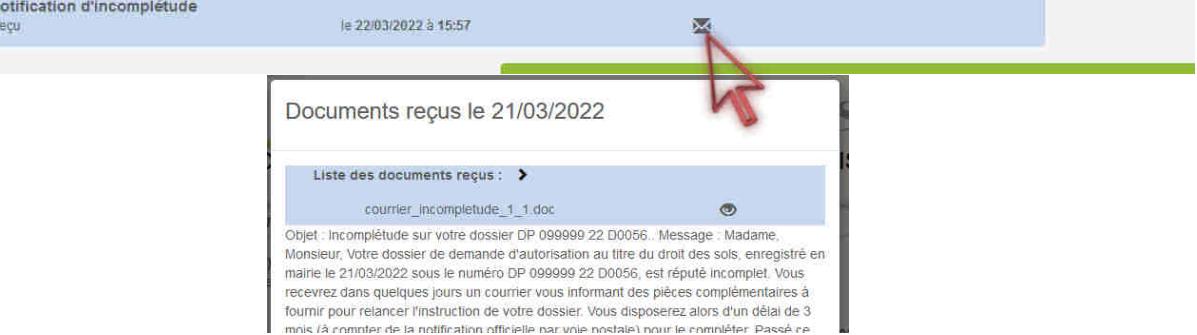

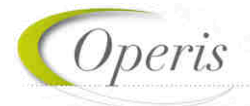

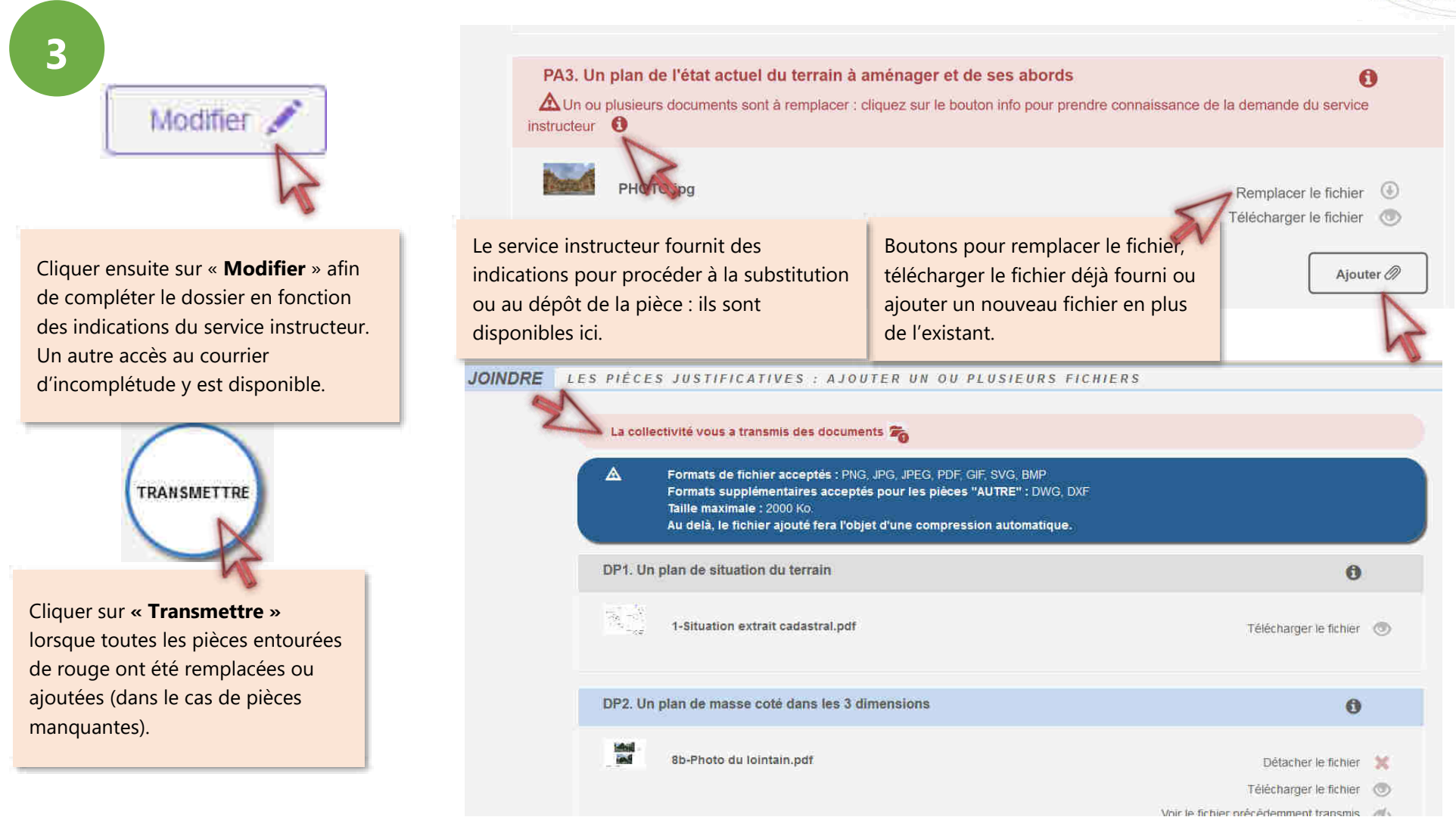

Lorsque le Cerfa est désigné comme incomplet ou insuffisant pour l'instruction, l'ensemble des champs sont accessibles à la modification. Intervenez sur le ou les champs que l'instructeur a indiqué.

#### **AVOIR ACCES A TOUTES LES PIECES DU DOSSIER, LES COURRIERS, LES ARRETES…**

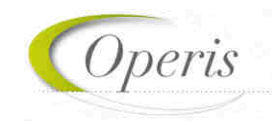

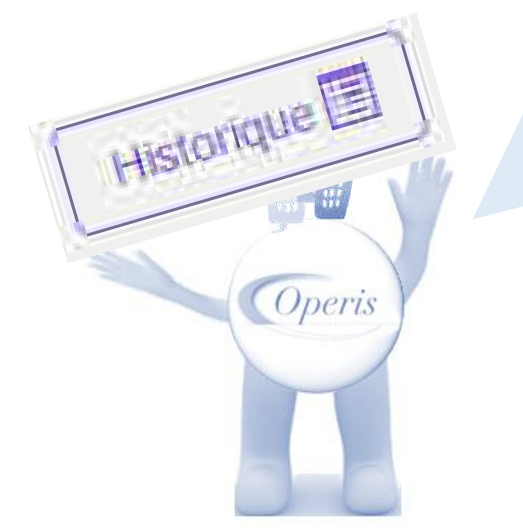

#### **A retenir :**

**Comme nous l'avons vu précédemment, à chaque notification du service en charge du dossier, les pièces jointes sont accessibles de manière ponctuelle grâce au bouton « Documents ».** 

**Mais pour une consultation a posteriori de toutes les notifications et leurs pièces jointes, c'est le bouton « Historique » qui présente le « fil d'Ariane » de la vie du dossier.** 

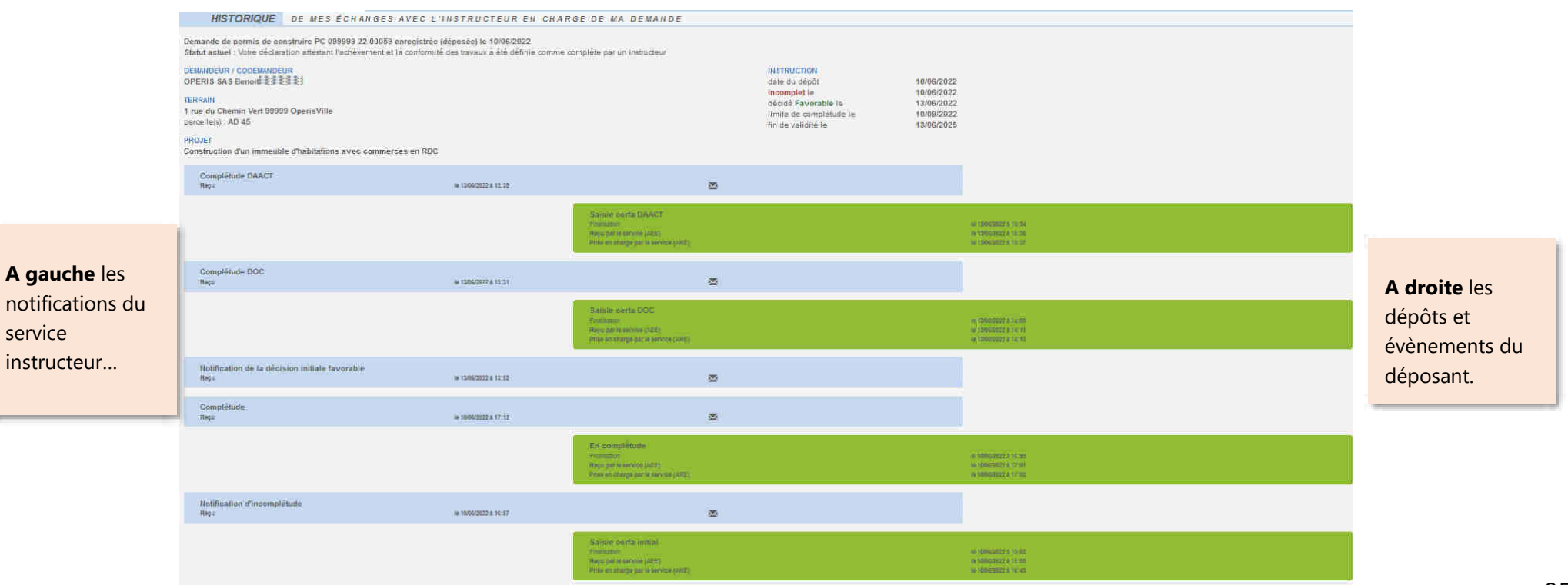

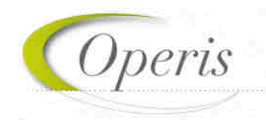

#### **POUVOIR ECHANGER AVEC LE SERVICE EN CHARGE DU DOSSIER**

Outre les échanges formalisés, un bouton **« Demandes à la commune »** est disponible afin de contacter les services en charge du dossier d'un évènement spécifique tel qu'une annulation, une demande de prorogation, une demande de certification de non opposition…

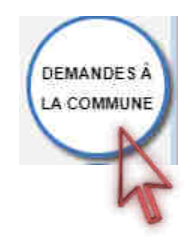

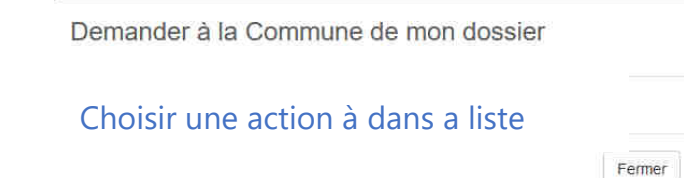

#### **A noter :**

**La liste des actions possibles (demander le retrait du dossier, une prorogation, un attestation de non opposition…) est subordonnée au statut du dossier.** 

#### **EXPORTER LE FORMULAIRE**

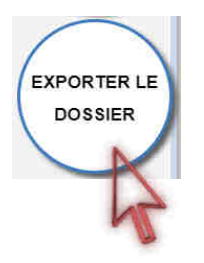

Permet d'exporter un CERFA rempli dans le guichet au format PDF. Il possible de choisir de télécharger l'ensemble des pièces complémentaires ajoutées pour compléter la demande.

#### **A noter :**

**L'ensemble des fichiers est regroupé dans une archive (Demande.zip) et enregistré à l'endroit désigné sur l'ordinateur de l'utilisateur. Cet export pourra servir à recréer une demande lorsque le brouillon devient obsolète (changement de version du Cerfa). Cf. le chapitre dédié.** 

Nom du fichier : Demande

Type: Dossier compressé

#### **DELAI D'INSTRUCTION**

Les délais d'instruction sont notifiés par mail et leur traçabilité est disponible dans l'historique du dossier. En fonction des consultations nécessaires au traitement du dossier, les délais de droit commun peuvent-être modifiés.

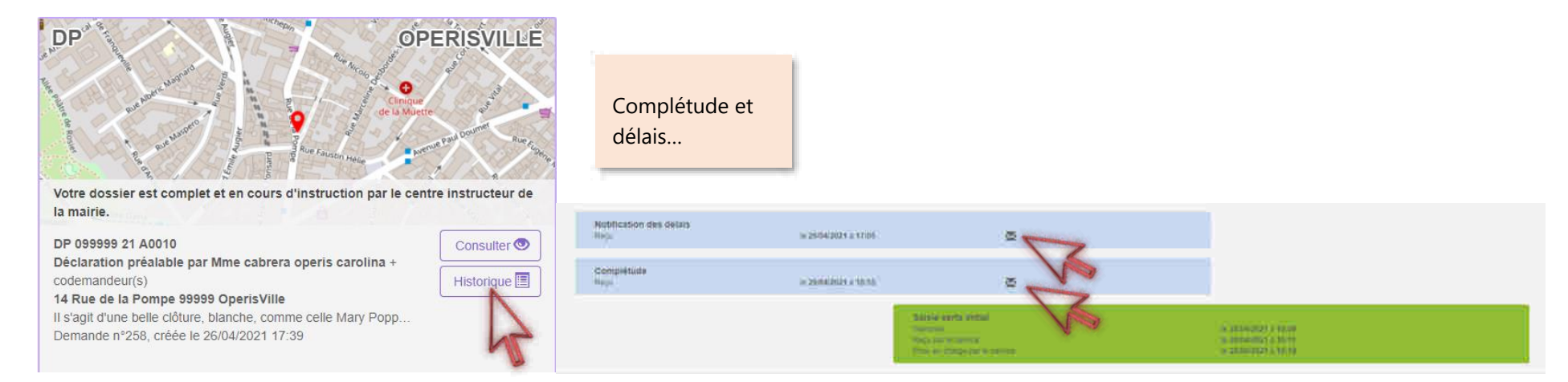

#### **DECISION**

Après analyse du dossier le centre instructeur du dossier émet une décision. Les natures de décision varient en fonction du type de dossier.

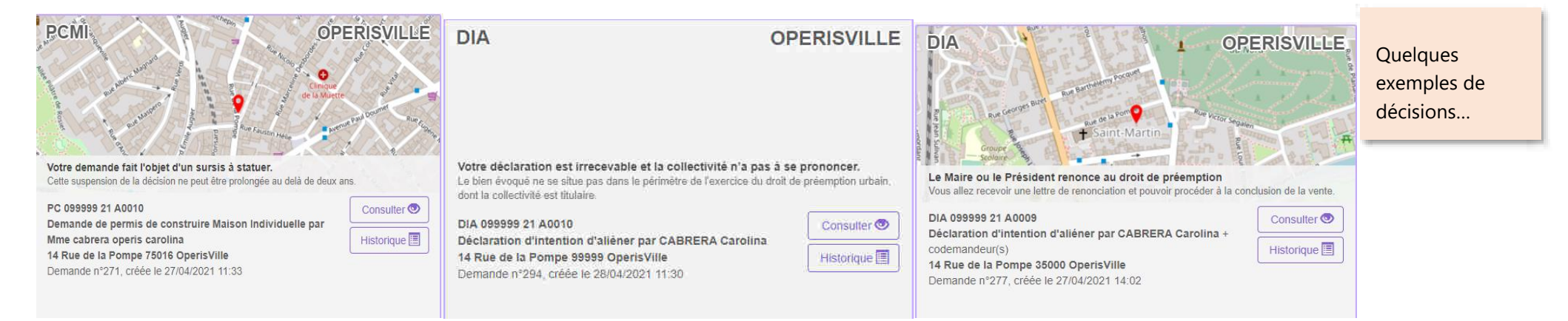

**A retenir : Les dépôts de DOC et de DAACT génèrent les mêmes envois de mails que le dépôt initial de la demande et des pièces complémentaires : AEE, ARE, complétude/incomplétude…**

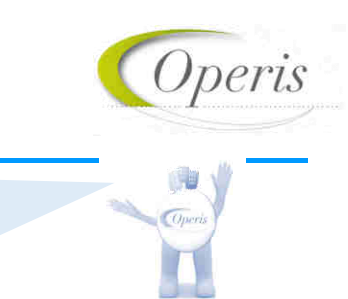

#### *DÉCLARATION D'OUVERTURE DE CHANTIER (DOC)*

Lors de l'acceptation d'un Permis de Construire (PC, PCMI) ou d'un Permis d'Aménager (PA), le dépôt d'une Déclaration d'Ouverture de Chantier (DOC) est obligatoire et permet de signaler le commencement des travaux. Elle doit être faite dès l'ouverture du chantier.

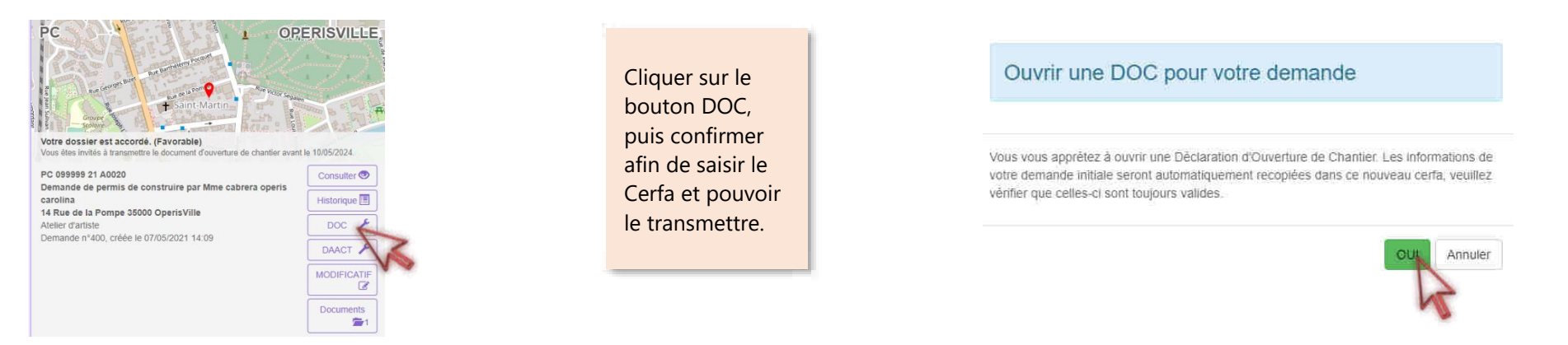

### *DÉCLARATION ATTESTANT L'ACHÈVEMENT ET LA CONFORMITÉ DES TRAVAUX (DAACT)*

Lors de l'acceptation d'un Permis de Construire (PC, PCMI), Permis d'Aménager (PA) ou d'une Déclaration Préalable (DP, DPMI, DPLT) le dépôt d'une Déclaration Attestant l'Achèvement et la Conformité des Travaux est obligatoire et permet de signaler la fin des travaux.

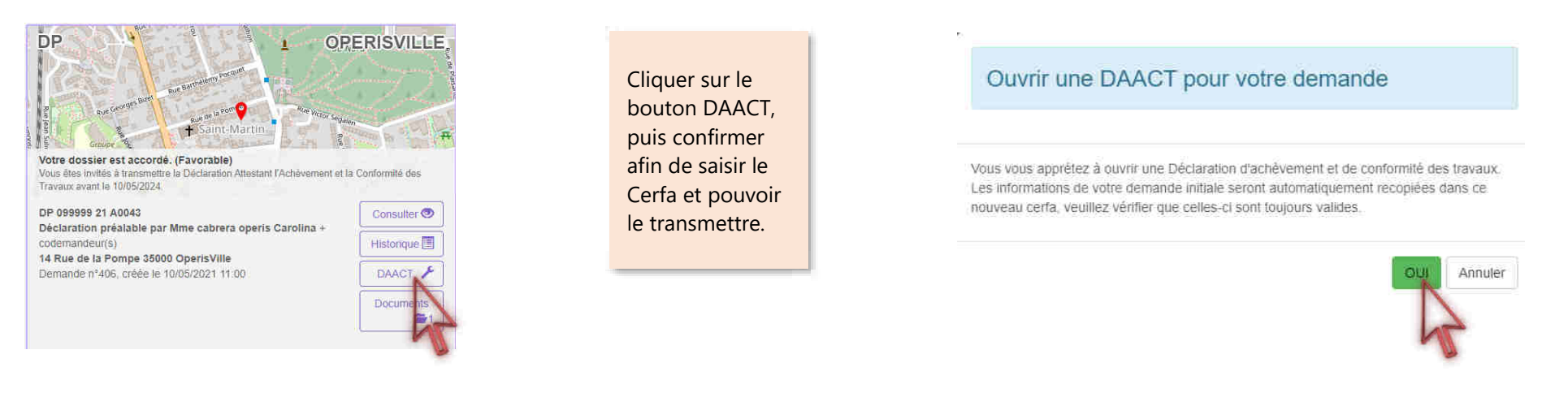

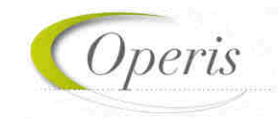

#### **MODIFICATIF**

Une fois un permis délivré, durant sa période de validité et tant qu'aucune DAACT n'a été déposée, il est possible de déposer un Permis Modificatif.

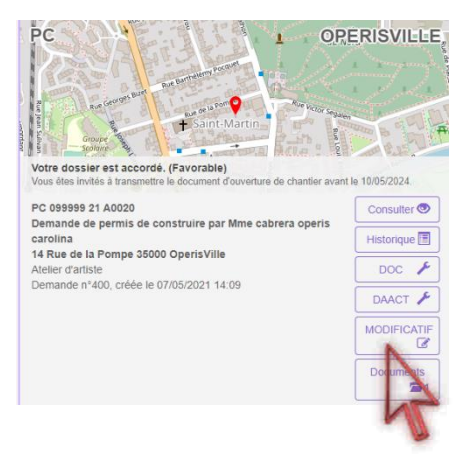

Cliquer sur le bouton MODIFICATIF, puis confirmer afin de saisir le Cerfa et pouvoir le transmettre.

Ouvrir un MODIFICATIF pour votre demande

Vous vous apprétez à ouvrir un Modificatif. Les informations de votre demande initiale seront automatiquement recopiées dans ce nouveau cerfa, veuillez vérifier que celles-ci sont toujours valides.

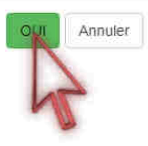

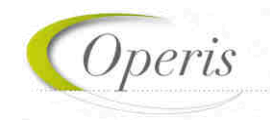

#### **RECREER UN DOSSIER A PARTIR D'UN BROUILLON OBSOLETE**

Les Cerfas évoluent et font l'objet de mises à jour par les services de l'Etat. Une actualisation est alors opérée sur le *Guichet Numérique*, ce qui engendre que les demandes non encore finalisées sont identifiées comme obsolètes et ne peuvent plus être envoyées car les attentes de renseignements ont évoluées.

#### *Incidence de la mise en place des nouveaux Cerfas*

Dans l'interface des demandes du GNAU SVES, la vignette du dossier créé et non finalisé avec un formulaire Cerfa de version précédente apparait avec le bandeau d'information : « Brouillon non transmissible : le formulaire utilisé n'est plus en vigueur. »

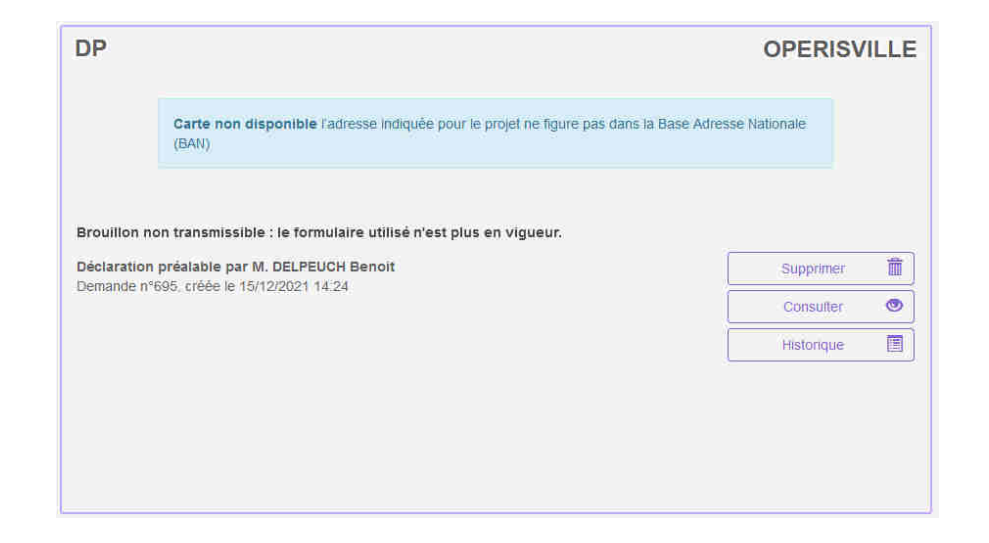

Ces dossiers ayant été complétés sur un ancien cerfa, et le cerfa actualisé étant disponible dans GNAU, la finalisation de celui-ci n'est plus permise. Le demandeur est invité à créer une demande avec le nouveau Cerfa et de saisir directement ou le cas échéant d'importer l'export du brouillon préalablement réalisé. La démarche d'export est décrite ci-après.

#### *Interaction avec les brouillons obsolètes*

Le demandeur peut toujours interagir avec ce dossier avec les boutons

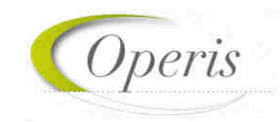

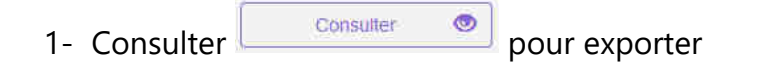

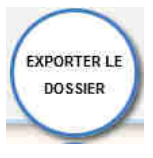

Le bouton consulter permet de rouvrir le dossier non finalisé (affichage du Cerfa et des pièces initialement saisis ou ajoutés). Cet accès permet en particulier au demandeur de récupérer le brouillon de sa déclaration grâce au bouton Exporter le dossier. L'export permet d'extraire du guichet dans un dossier compressé (au format .zip) le Cerfa et les fichiers (pièces) du dossier obsolète par la sélection.

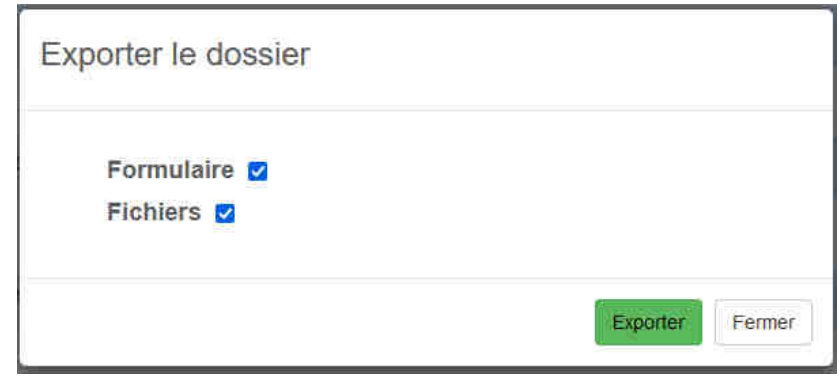

En réalisant l'export du dossier brouillon, le demandeur peut ainsi recueillir sur son poste les éléments qu'il a déjà constitués pour son dossier.

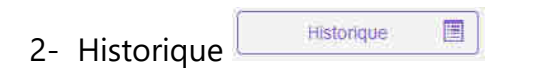

Le bouton Historique est utile lorsqu'un dossier a été accordé et qu'un formulaire lié a été initié avec la version de Cerfa précédent sans avoir été finalisé (Modificatif, DOC, DAACT). Cela permet d'accéder à l'ensemble de l'historique de la vie du dossier initial et suivants. Dans le cadre du brouillon, les renseignements relatifs sont peu nombreux.

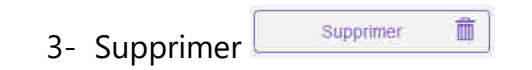

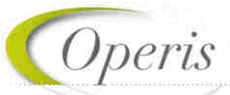

Le bouton supprimer pour les dossiers obsolètes est utile pour pouvoir détruire le ou les demandes non transmissibles du fait de l'actualisation du Cerfa publié. Il est bien sur préférable avant de supprimer son dossier périmé de l'exporter dans l'optique de le recréer avec le Cerfa à jour et d'importer les données antérieures.

## **DÉMARCHE POUR RECONSTITUER UN DOSSIER DANS UN CERFA A JOUR**

#### *Nouveau dossier*

a) Ouvrir le dossier qui a « Brouillon non transmissible : le formulaire utilisé n'est plus en vigueur » Brouillon non transmissible : le formulaire utilisé n'est plus en vigueur. avec le bouton Consulter Consulter

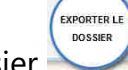

- b) Une fois ouvert, utiliser le bouton Exporter le dossier
- c) Dans la fenêtre d'export, sélectionner au minimum Formulaire en cochant la case afférente.

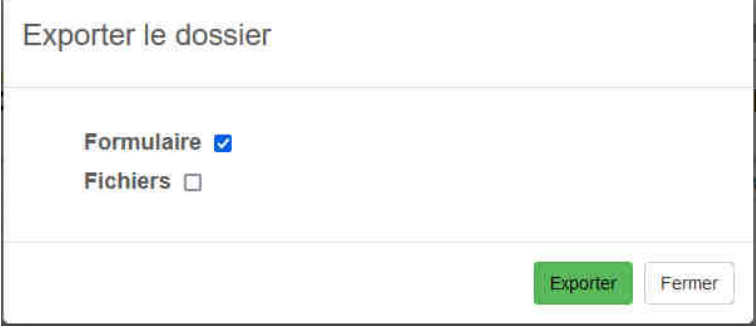

- d) Si nécessaire, dans la fenêtre d'export, sélectionner Fichiers pour obtenir dans l'export les fichiers qui ont été associés à des pièces et sauvegarder l'export dans un emplacement connu pour pouvoir l'atteindre facilement.
- e) Décompresser le fichier obtenu de sorte à disposer d'un accès directe au Cerfa au format .PDF.
- f) Créer un nouveau dossier du même type que le dossier obsolète avec les boutons proposés dans la rubrique Formuler une demande d'urbanisme numérique.

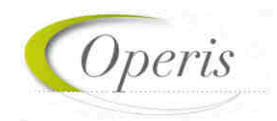

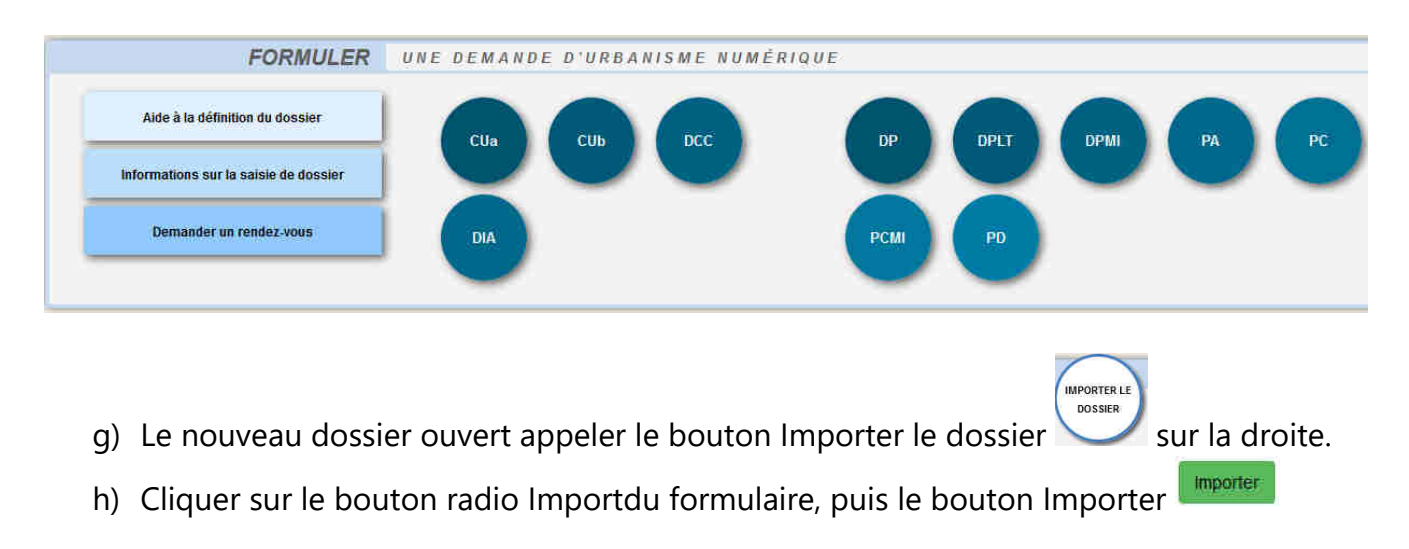

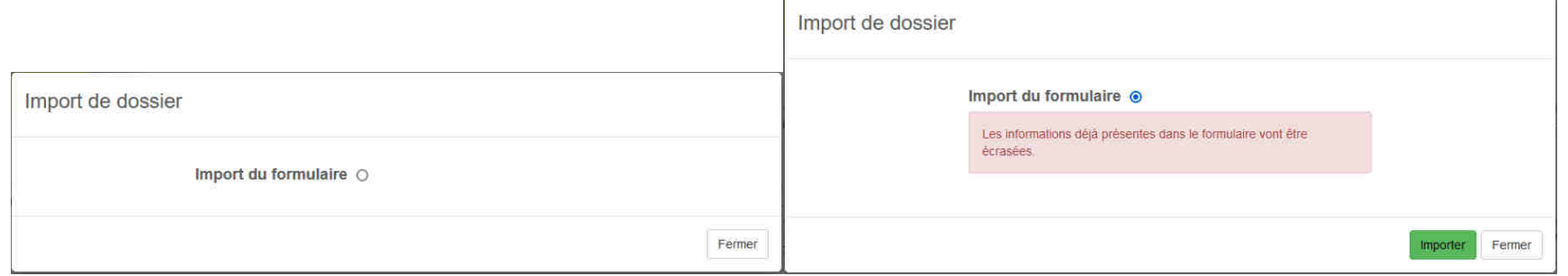

- i) Dans la fenêtre de navigation des fichiers, atteindre l'emplacement de l'export du Cerfa obsolète réalisé précédemment. Sélectionner le fichier débutant par « cerfa\_ »  $\frac{1}{\sqrt{2\pi}} \frac{1}{\sqrt{2\pi}}$  puis confirmer avec le bouton Ouvrir
- j) Un traitement de répartition des données antérieures est réalisé. Il est recommandé de contrôler l'ensemble des saisies et les cas échéant les compléter dans le nouveau Cerfa (adresses mails notamment du demandeur ou du cadre 2bis).
- k) Lorsque le Cerfa importé ne correspond pas au Cerfa créé, un message d'erreur est affiché. Bien vérifier que le n° de Cerfa exporté correspond bien à celui dans lequel celui-ci est importé.

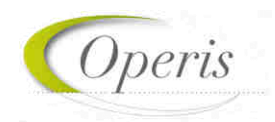

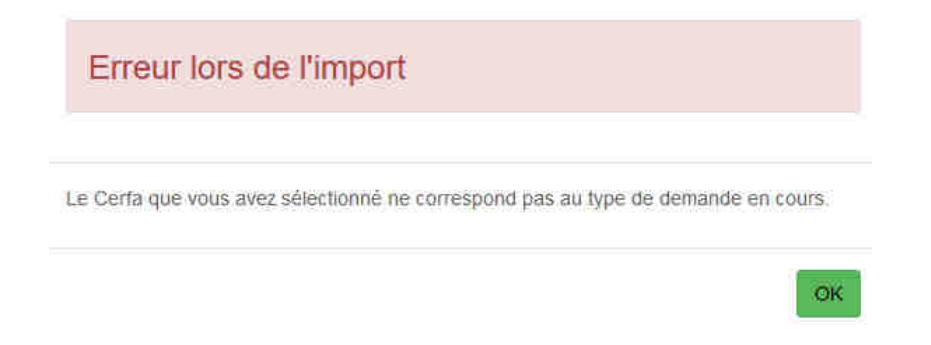

l) Réinsérer les fichiers dans les pièces à joindre à la demande.

#### *Dossier adossé à un existant (Modificatif, DOC, DAACT)*

La démarche est équivalente, le formulaire de type Modificatif, DOC ou DAACT adossé au dossier initial est accessible avec le bouton Consulter

Consulter . Il est alors exportable avec le bouton Exporter le dossier, puis supprimable (uniquement le formulaire en cours non finalisé) pour ensuite le recréer avec sa version à jour puis importer les données exporté depuis le brouillon.

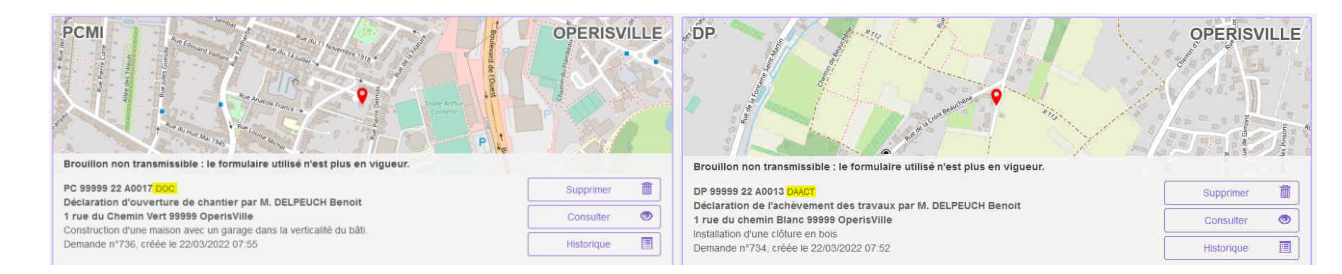

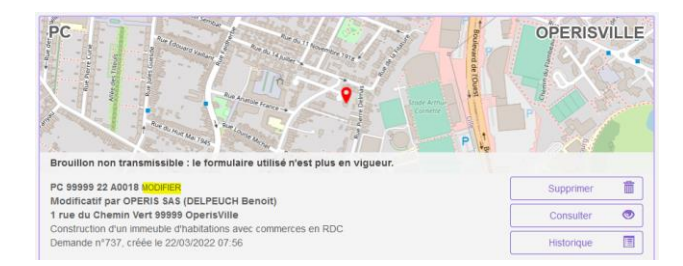

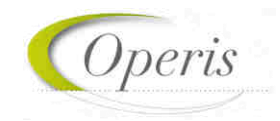

L'utilisation du bouton Supprimer, ne supprime que le formulaire obsolète qui était en brouillon et non finalisé (expédié à la commune).

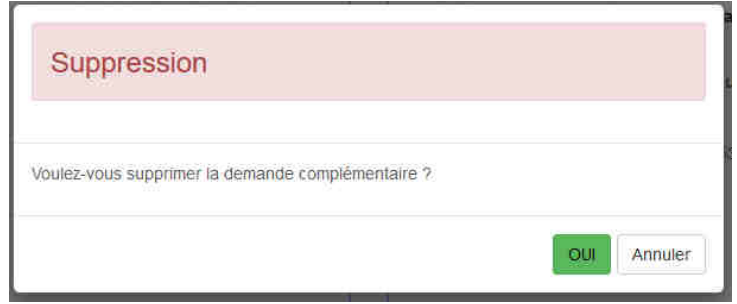

La suppression du formulaire en brouillon obsolète de DOC, de DAACT ou Modificatif, permet de revenir à la vignette et propose, selon les cas et les formulaires, les boutons d'ajout de déclaration (DOC, DAACT, MODIFICATIF) sur le dossier autorisé. Une actualisation de la page du GNAU est peut être nécessaire.

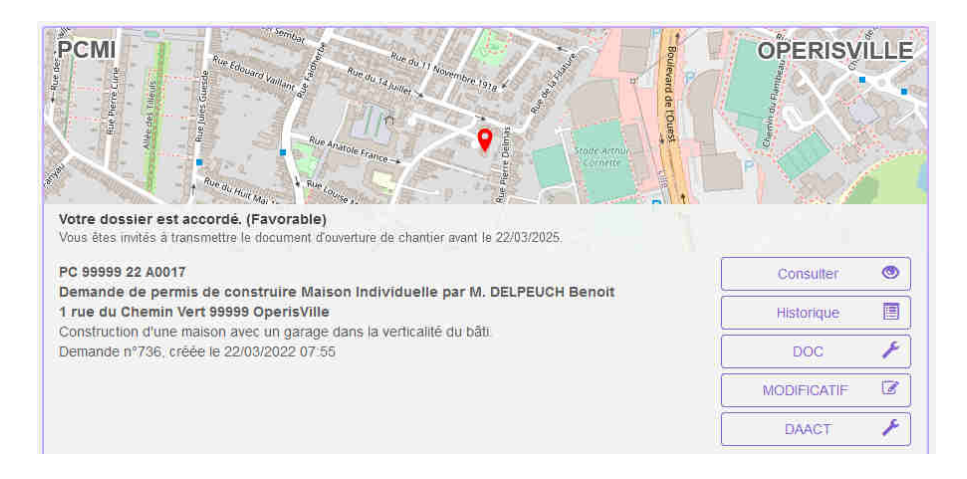

Sélectionner le formulaire adapté à la demande complémentaire précédemment exportée en format compressé puis importer le cerfa préalablement décompressé. Le cas échéant réinsérer les fichiers des pièces. La demande pourra alors être finalisée.